## **راهنمای چگونگی ترمیم از طریق سیستم گلستان )ویژه دانشجویان(**

-1 جهت انجام ترمیم)حذف و اضافه(پس از ورود به سیستم گلستان الزم است مراحل زیر طی شود:

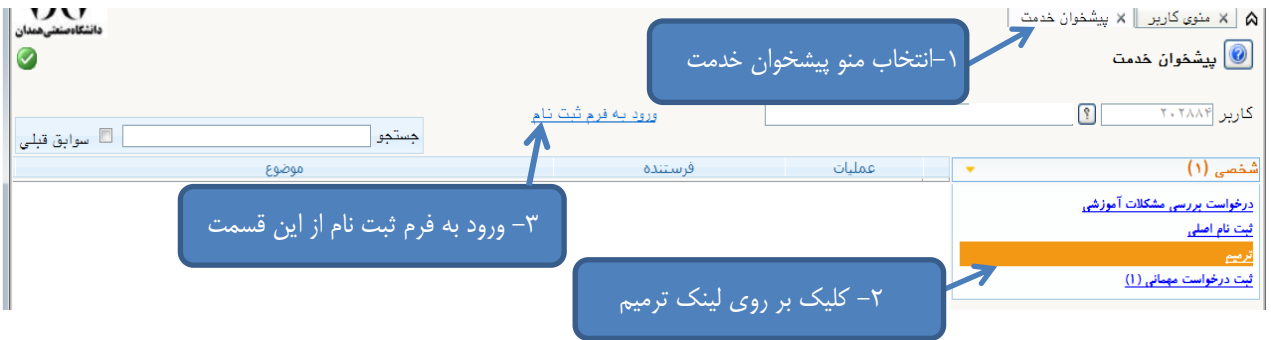

-2 پس از انتخاب پردازش ترمیم در صورت وجود شرایط زیر فرم ثبت نام بر روی صفحه ظاهر میشود: الف( فعال بودن دانشجو و نداشتن منع ثبت نام

ب) عدم بدهی شهریه

ج) فرا رسیدن تاریخ و زمان ثبت نام (در صورتی که دانشجو زودتر از ساعت ثبت نام مراجعه کند با پیغام خطای"ثبت نام شما در تاریخ ..... ساعت .....شروع میشود" مواجه خواهد شد و باید تا فرا رسیدن آن زمان صبر کند.(

پس از انتخاب پرادزش ترمیم در صورت نداشتن مشکلات فوق فرم زیر بر روی صفحه ظاهر میشود.<br>اقلعنامخافات نصیب مست

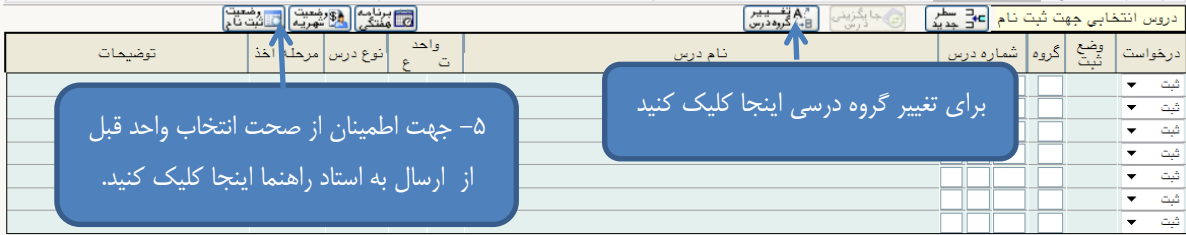

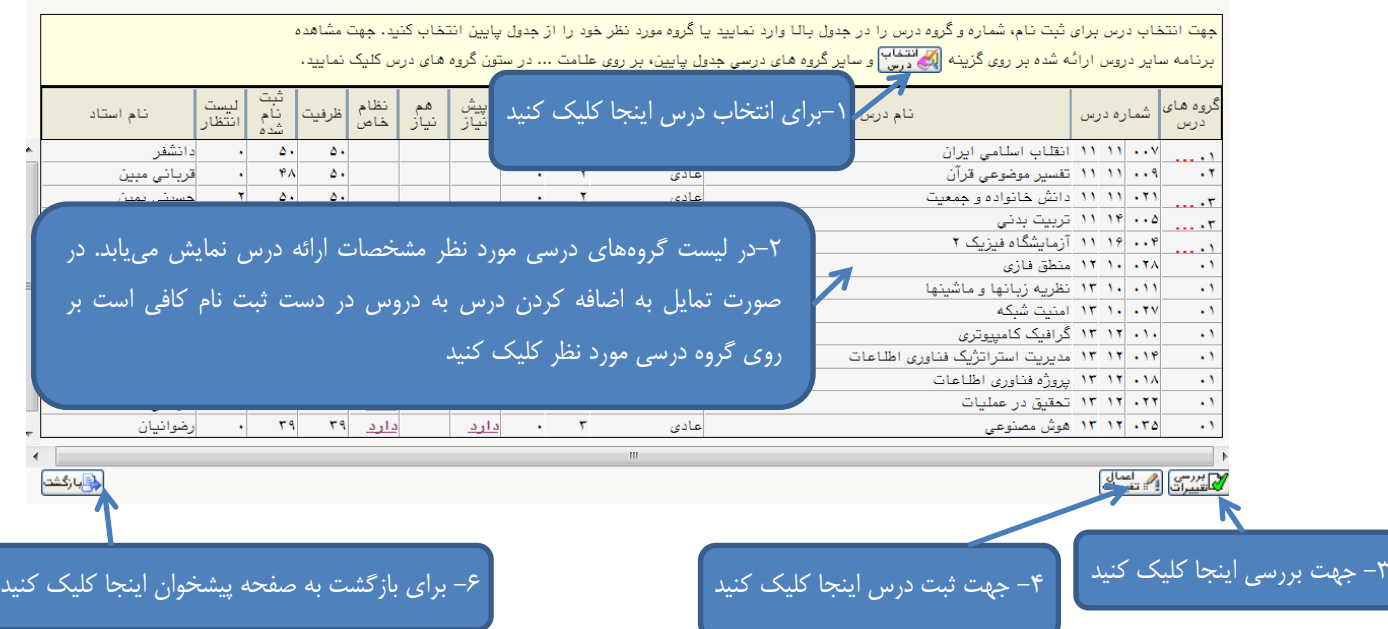

1-2 همانطور که در تصویر فوق مشاهده می شود با انتخاب گزینه لیست دروس ارائه شده قابل مشاهده است. )مرحله 1( 2-2 با کلیک بر روی دروس جدول "دروس ارائه شده آن گروه درسی" به جدول باال " دروس در دست ثبت نام" منتقل می گردد.)مرحله2( 3-2 انتخاب گزینه جهت بررسی امکان ثبت دروس در دست ثبت نام)مرحله3( 4-2 انتخاب گزینه جهت ثبت دروس در سیستم)مرحله4(. جهت جلوگیری از بروز خطای رعایت حداقل واحد قابل اخذ الزم است حداقل 12 واحد را به طور همزمان ثبت نمایید. 5-2 کلیک بر روی آیکون جهت اطمینان از انجام انتخاب واحد)مرحله5( 6-2 در صورتی که پیغام : عملیات با موفقیت انجام شد. ارسال انتخاب واحد به استاد راهنما جهت تایید از طریق پیشخوان خدمت الزامی <sup>است.</sup> در پ**ای**ین صفحه ثبت نام مشاهده شد بر روی گزینه برا<mark>قانگشت</mark> برای بازگشت به صفحه پیشخوان کلیک کنید.(مرحله۶) در غیر اینصورت ابتدا مشکل دروس را که در ستون توضیحات جلوی هر درس مشخص شده را بر طرف کنید. -3 پس از طی مراحل فوق و انتخاب گزینه بازگشت، صفحه زیر مشاهده می شود.  $\mathbf{v}$ A | × منوی کاربر | × پیشخوان خدمت |  $\textcolor{blue}{\bullet}$ يشخوان خدمت  $\textcolor{blue}{\bullet}$  $\sqrt{2}$ <u>ورود به فرم ثبت نام</u> **21.0 AYPYA** \_<br>■ سوابق حستمو ا عمليات موضوع ثبت نام ۹۴ - درخواست دانشجو - ۴ 合日  $\mathbf{e}^{(1)}$ .<br>، بررسی مشکلات آموزشی در صورت اطمینان از صحت انتخاب واحد بر روی آیکون کلیک نمایید. -4 پس از انتخاب آیکون تایید و ارسال صفحه پیشخوان به شکل زیر تغییر مییابد.  $\sum_{\omega \in \Sigma_{\omega}}$ A | × منوى كاربر | × پيشخوان خدمت يشخوان خدمت $\textcolor{red}{\bullet}$ 10 F کاربر **۲۰۲۴۷۸** ورودانية فرام شت كام جستجو | عمليات یت نام ۹۴ - درخواست دانشجو - $\mathbf{r} \rightarrow \mathbf{r}$ درخواست بررسى مشكلات آموزشى ترميم

همانطور که مشاهده میکنید درخواست ارسال شده است و شما میتوانید تا پایان گردش کار از طریق آیکون ، گردش کار انتخاب واحد خود را مشاهده کرده و از روند تایید و تغییرات احتمالی انتخاب واحد خود مطلع شوید.

**با آرزوی موفقیت دانشگاه صنعتی همدان- اداره امور آموزشی**